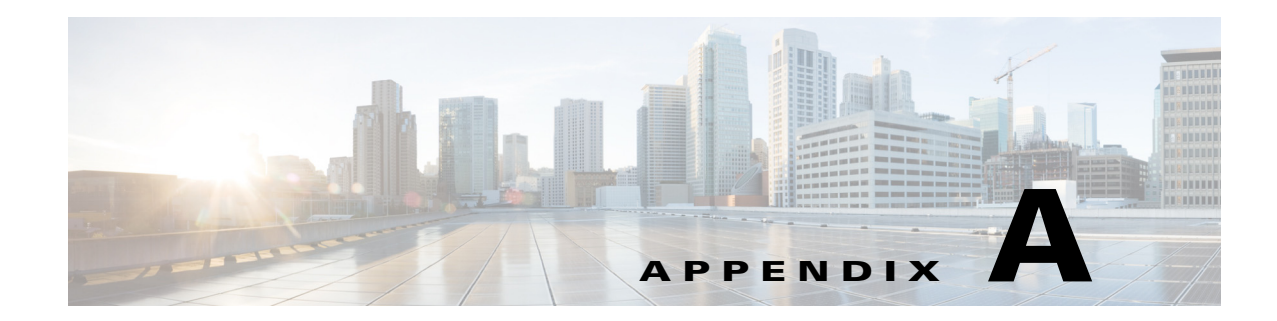

# **Initial Configuration with the CLI Setup Program**

To set up the initial configuration for the switch module, you can use the CLI setup program, which runs automatically after the switch module powers on. You must assign an IP address and other configuration information necessary for the switch module to communicate with the local routers and the Internet.

### **Information You Need**

Before you run the CLI Setup program, you need the following information:

- **•** Switch Module IP address
- **•** Subnet mask (IP netmask)
- **•** Default gateway (router)
- **•** Enable secret password
- **•** Enable password
- **•** Telnet password

## **Completing the Setup Program**

Follow these steps to complete the setup program and to create an initial configuration for the switch module:

**Step 1** Power up the CGR 2010 ESM.

The CLI Setup program runs automatically.

**Step 2** Enter **Yes** at these two prompts.

Г

Would you like to enter the initial configuration dialog? [yes/no]: **yes** At any point you may enter a question mark '?' for help. Use ctrl-c to abort configuration dialog at any prompt. Default settings are in square brackets '[]'. Basic management setup configures only enough connectivity for management of the system, extended setup will ask you to configure each interface on the system.

Would you like to enter basic management setup? [yes/no]: **yes**

**Step 3** Enter a host name for the switch module, and press **Return**.

On a command switch module, the host name is limited to 28 characters and on a member switch module to 31 characters. Do not use *-n*, where *n* is a number, as the last character in a host name for any switch module.

Enter host name [Switch]: *host\_name*

**Step 4** Enter an enable secret password, and press **Return**.

The password can be from 1 to 25 alphanumeric characters, can start with a number, is case sensitive, allows spaces, but ignores leading spaces. The secret password is encrypted, and the enable password is in plain text.

Enter enable secret: *secret\_password*

#### **Step 5** Enter an enable password, and press **Return**.

Enter enable password: *enable\_password*

**Step 6** Enter a virtual terminal (Telnet) password, and press **Return**.

The password can be from 1 to 25 alphanumeric characters, is case sensitive, allows spaces, but ignores leading spaces.

Enter virtual terminal password: *terminal-password*

**Step 7** (Optional) Configure Simple Network Management Protocol (SNMP) by responding to the prompts. You can also configure SNMP later through the CLI. To configure SNMP later, enter **no**.

Configure SNMP Network Management? [no]: **no**

**Step 8** Enter the interface name (physical interface or VLAN name) of the interface that connects to the management network, and press **Return**. For this release, always use **vlan1** as that interface.

Enter interface name used to connect to the management network from the above interface summary: **vlan1**

**Step 9** Configure the interface by entering the switch module IP address and subnet mask and pressing **Return**. The IP address and subnet masks shown below are examples.

Configuring interface vlan1: Configure IP on this interface? [yes]: **yes** IP address for this interface: *10.4.120.106* Subnet mask for this interface [255.0.0.0]: *255.0.0.0*

**Step 10** Enter **Y** to configure the switch module as the cluster command switch module. Enter **N** to configure it as a member switch module or as a standalone switch module.

If you enter **N**, you can configure the switch module as a command switch module later through the CLI. To configure it later, enter **no**.

Would you like to enable as a cluster command switch? [yes/no]: **no** You have completed the initial configuration of the switch module, and the switch module displays its configuration. This is an example of the configuration output:

```
The following configuration command script was created:
hostname switch1
enable secret 5 $1$Ulq8$DlA/OiaEbl90WcBPd9cOn1
enable password enable_password
line vty 0 15
password terminal-password
no snmp-server
!
no ip routing
!
interface Vlan1
no shutdown
ip address 10.4.120.106 255.0.0.0
!
interface FastEthernet1/0/1
!
interface FastEthernet1/0/2
interface FastEthernet1/0/3
!
...<output abbreviated>
end
```
#### **Step 11** These choices appear:

[0] Go to the IOS command prompt without saving this config.

[1] Return back to the setup without saving this config.

[2] Save this configuration to nvram and exit.

If you want to save the configuration and use it the next time the switch module reboots, select option **2** to save it in NVRAM.

Enter your selection [2]:**2**

Make your selection, and press **Return**.

After you complete the setup program, the switch module can run the default configuration that you created. To change this configuration or to perform other management tasks, enter commands at the Switch> prompt.

Г

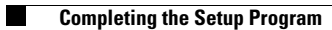

П